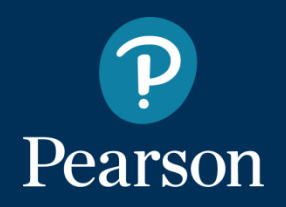

## Get Started with Pearson Mastering Engineering

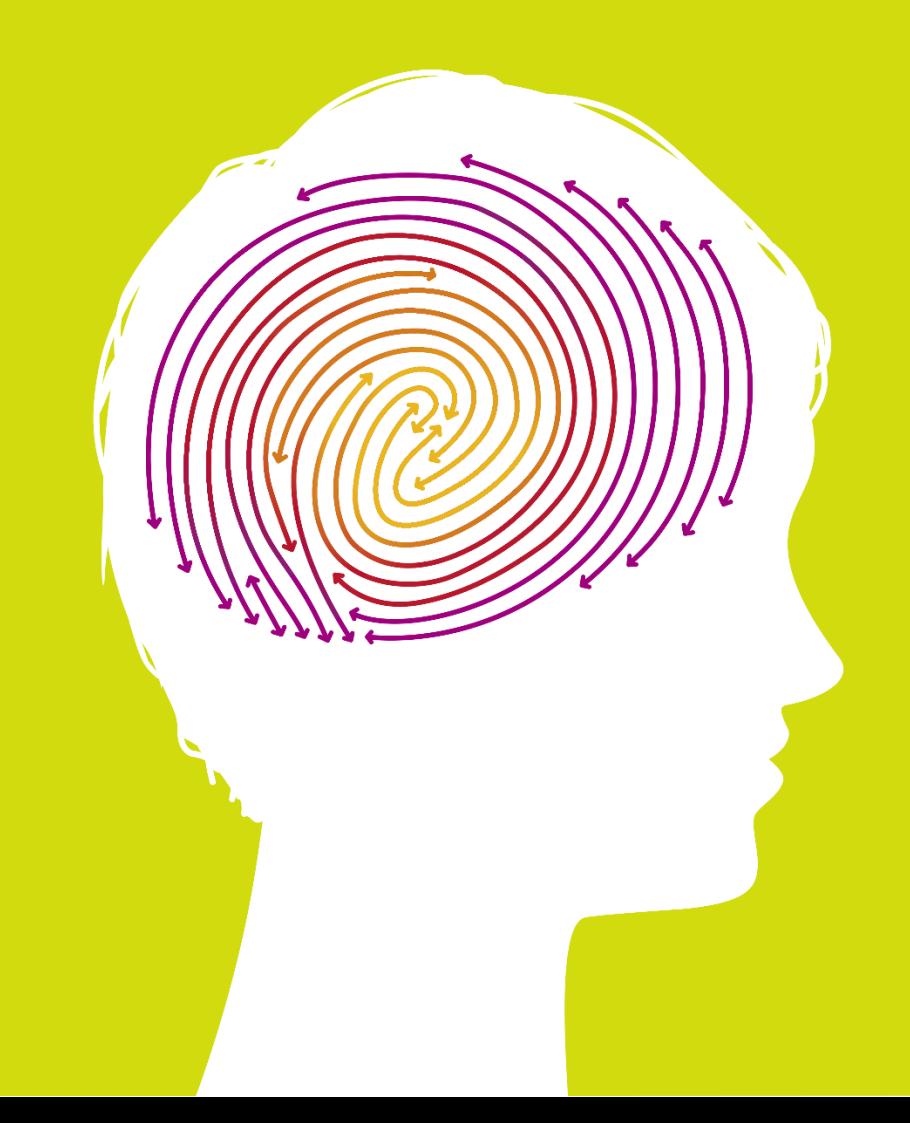

# **You need 3 things to register:**

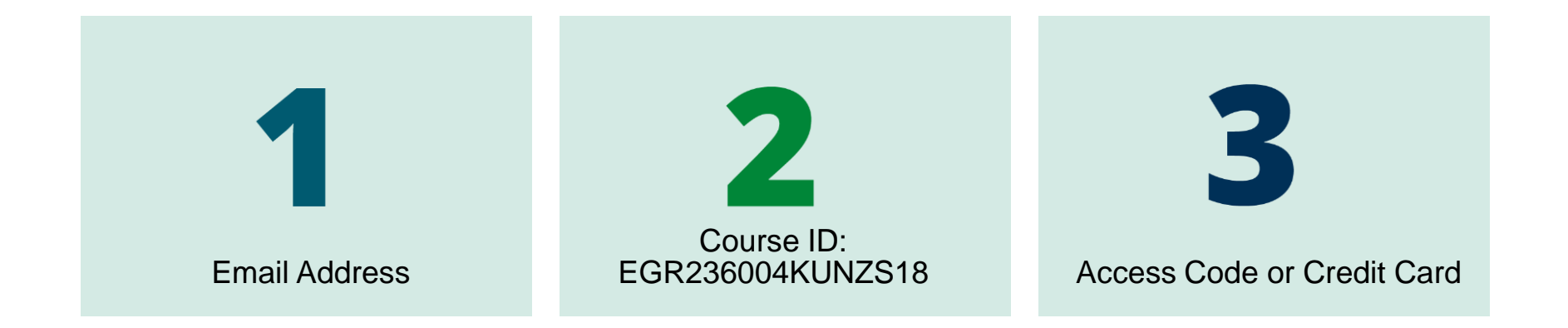

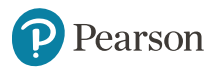

### Options for Obtaining Textbook and Access Card

 - Bookstore purchase: ISBN 978-0-13-411699-0 includes Textbook (14ed.) and Access Card (14ed.) (includes Etext) Other Options: -Buy used text (12ed. or 13ed.) and Access Card (14ed.) separately: with Etext: ISBN 978-0-13-397660-1 without Etext: ISBN 978-0-13-397659-5 - Buy only Access Card (14ed.) with Etext: ISBN 978-0-13-397660-1 DR: . . .

 $\overline{\phantom{a}}$ 

Want instant access? Purchase online with credit card

> or PayPal account

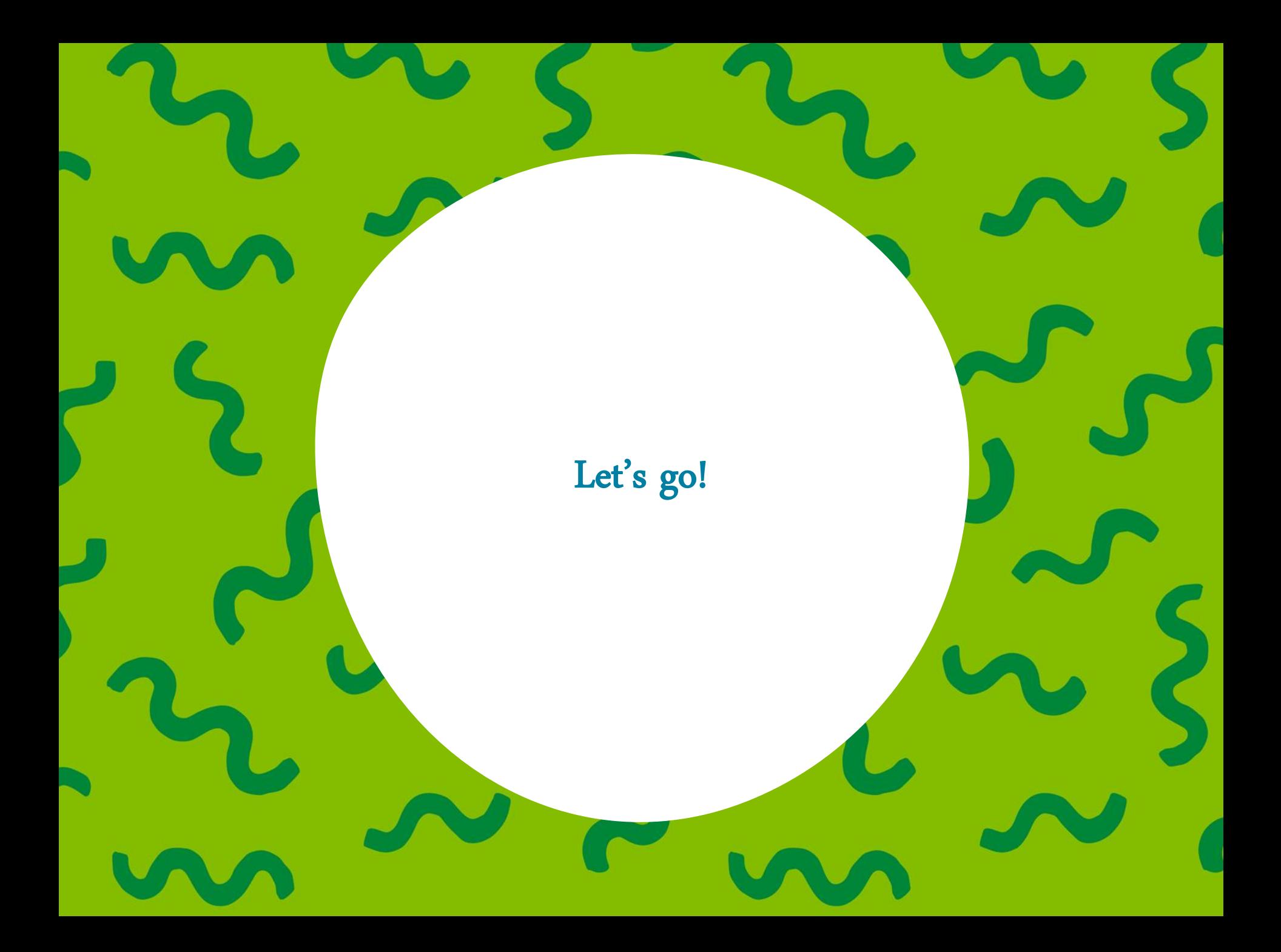

## Step 1. Go to [www.pearson.com/mastering/engineering](http://www.pearson.com/mastering/engineering) and select **Student** under Register Now.

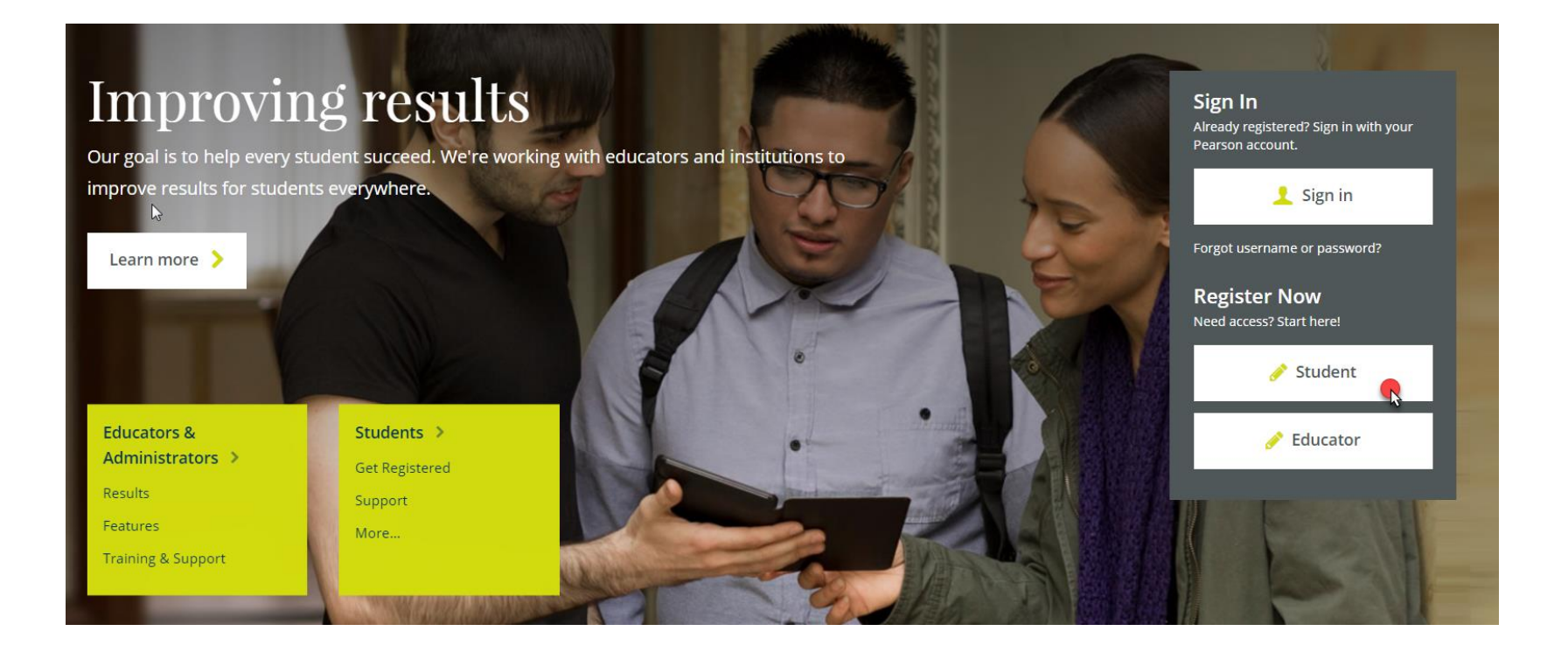

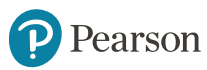

### Step 2. Select **OK! Register now**.

**Students** 

**Get Registered** 

Features Support Get Involved **About Mastering** 

### Do you have these 3 things?

instructor.

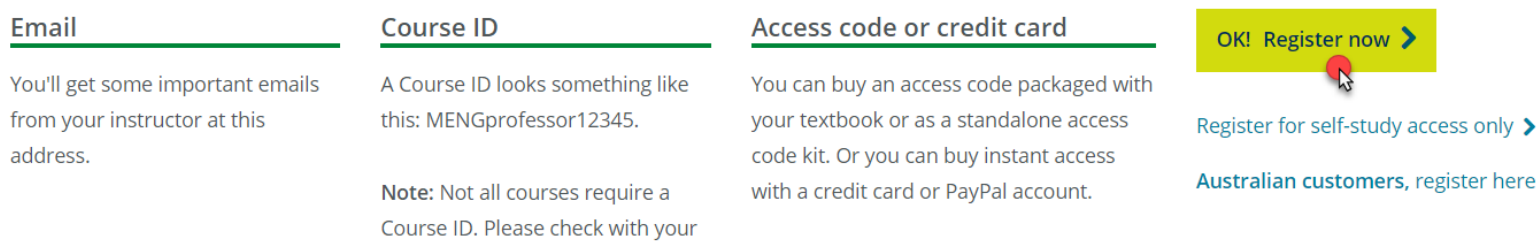

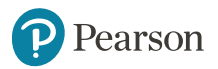

 $\blacktriangleright$ 

## Step 3. Enter your instructor's Course ID: EGR236004KUNZS18 and choose **Continue**.

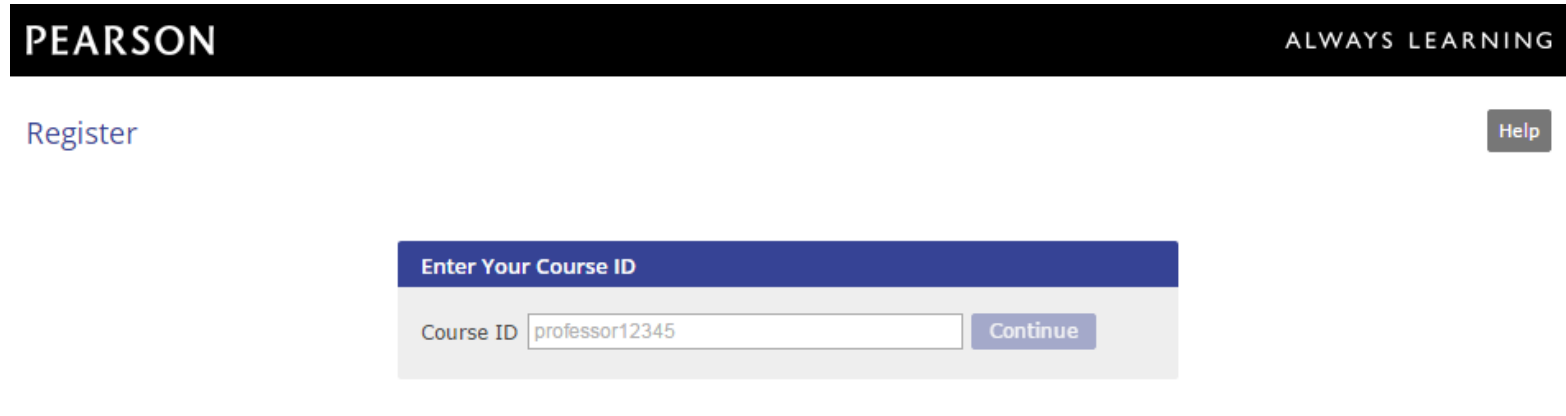

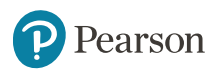

## Step 4. Create a Pearson username and password or Sign In with a username and password you already have, if you've used Mastering Engineering before.

### **PEARSON**

#### Register

#### Sign In with Your Pearson Account

Your account gives you access to your Pearson online courses and products.

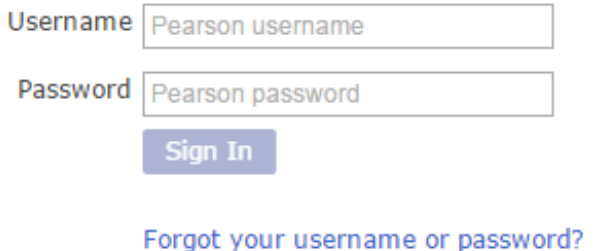

#### Create a Pearson Account

If you don't already have an account, create one.

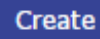

Not sure if you have an account?

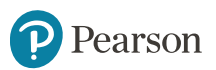

### Step 5. Select an access option.

- Enter the access code that came with your textbook or was purchased separately.
- Buy access using a credit card or PayPal account.

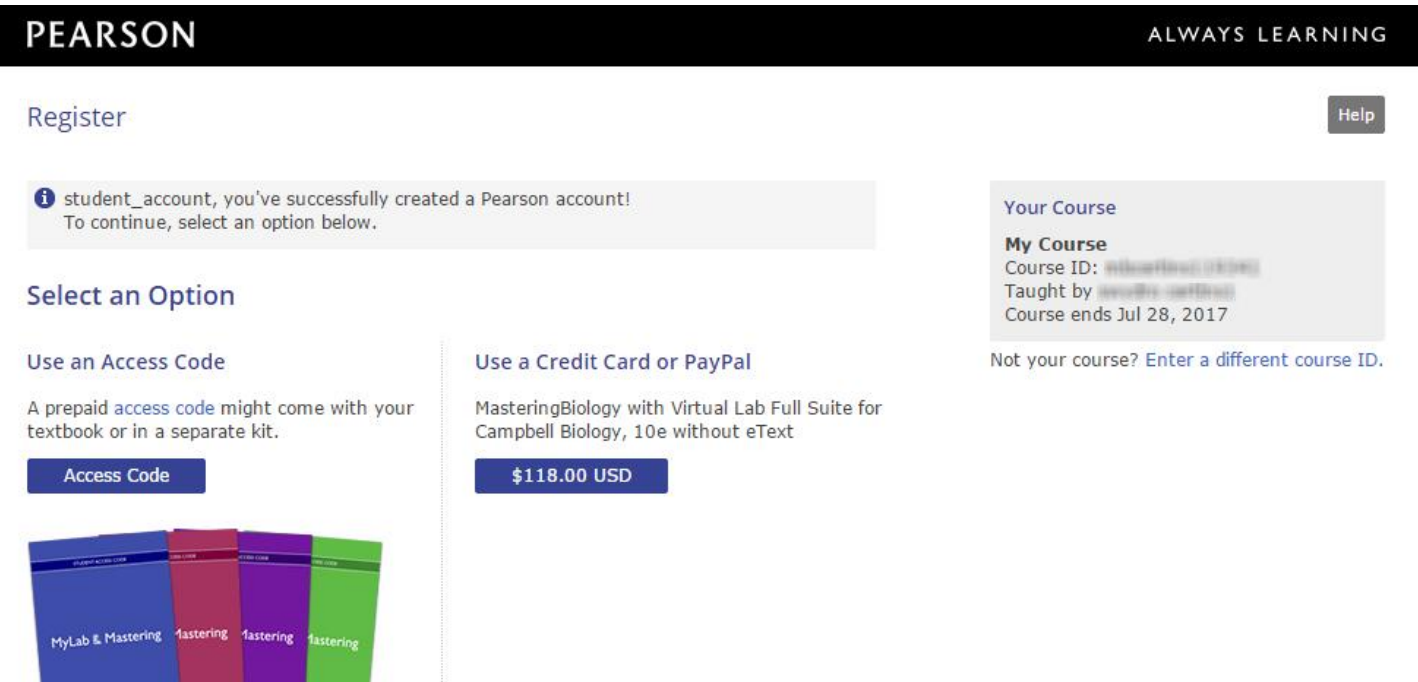

## Step 6. From the You're Done page, select Go to My **Courses.**

#### You're done!

Check your email for a registration confirmation.

Print this page as your receipt.

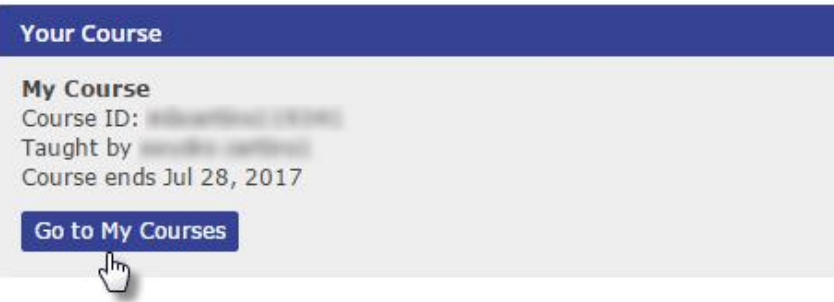

**Account Information** 

acres dillo acreste

**Order Details** 

Order Exitic August 5, 2014 Gray St. Tokoma

Support

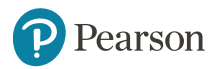

## Step 7. Select **Yes** and enter your Course ID: EGR236004KUNZS18 to join your course. Click **Continue**.

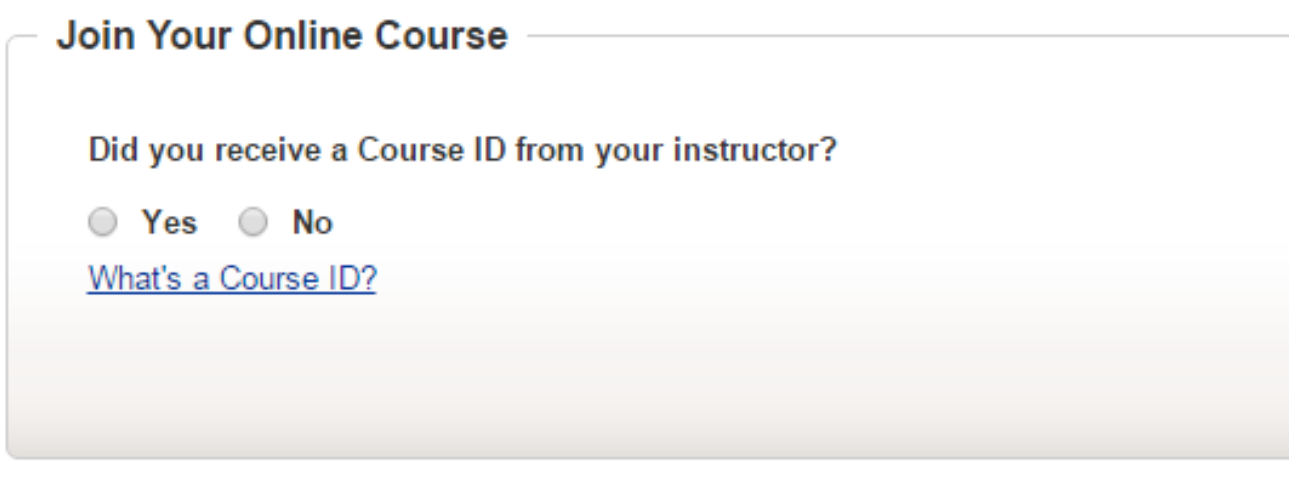

Continue

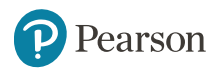

## Step 8. Enter your Mercer Student ID and click **Continue**.

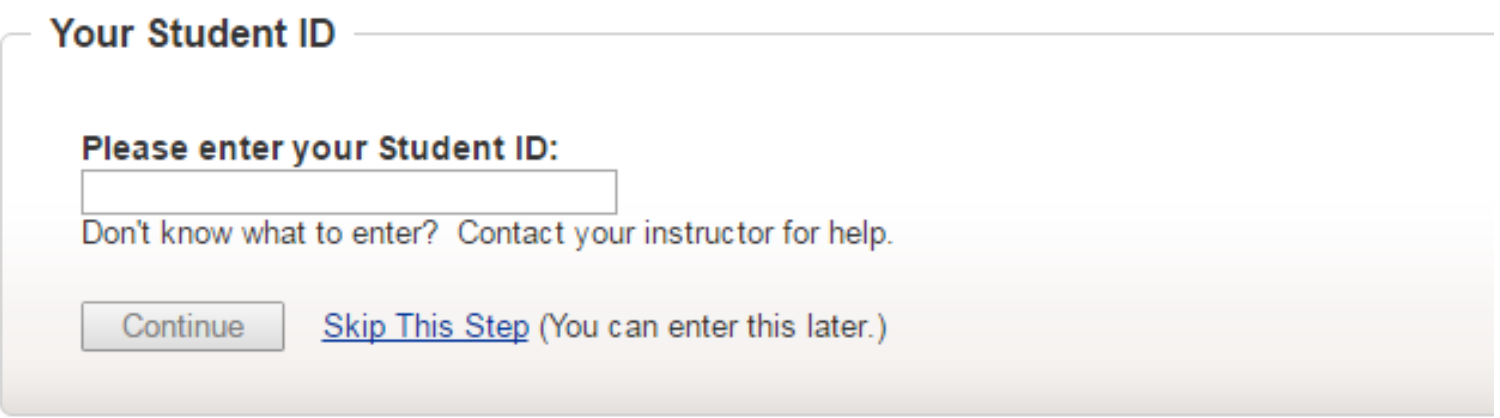

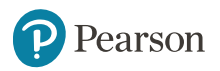

## Congratulations! You're now enrolled in your Mastering course.

Next time you want to access your Mastering course, go to [www.pearson.com/mastering/engineering](http://www.pearson.com/mastering/engineering) and Sign in.

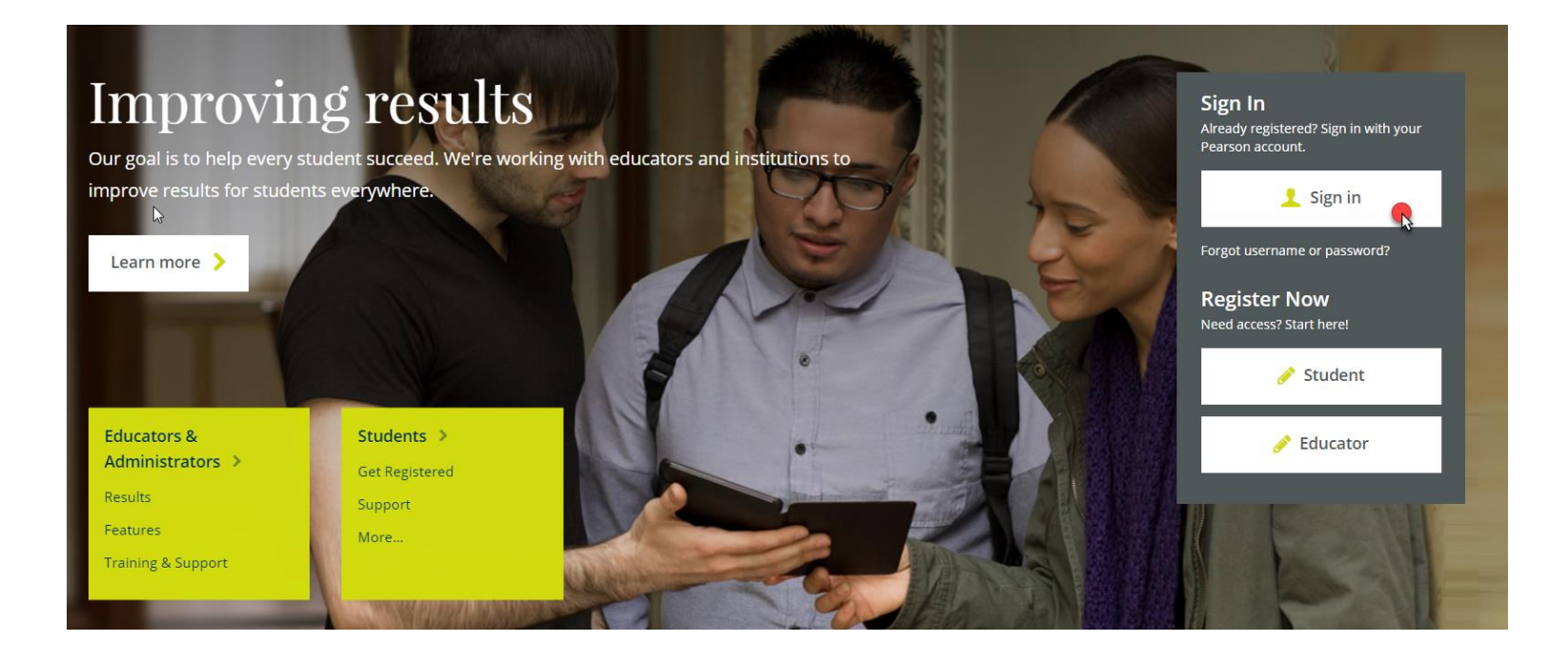

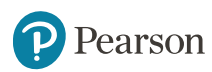

### **Need Help?**

Contact Pearson Support, 24/7, at [support.pearson.com/getsupport/.](support.pearson.com/getsupport/)

Live chat or call dedicated student support at 1-844-292-7015

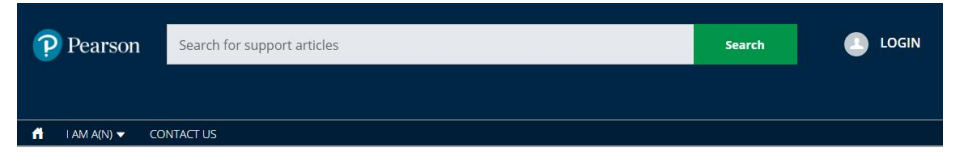

#### **PEARSON SUPPORT**

Welcome to our new support site! Please make a note of the new URL. Thanks for visiting, and let us know how we can support you!

**FEATURED TOPICS** 

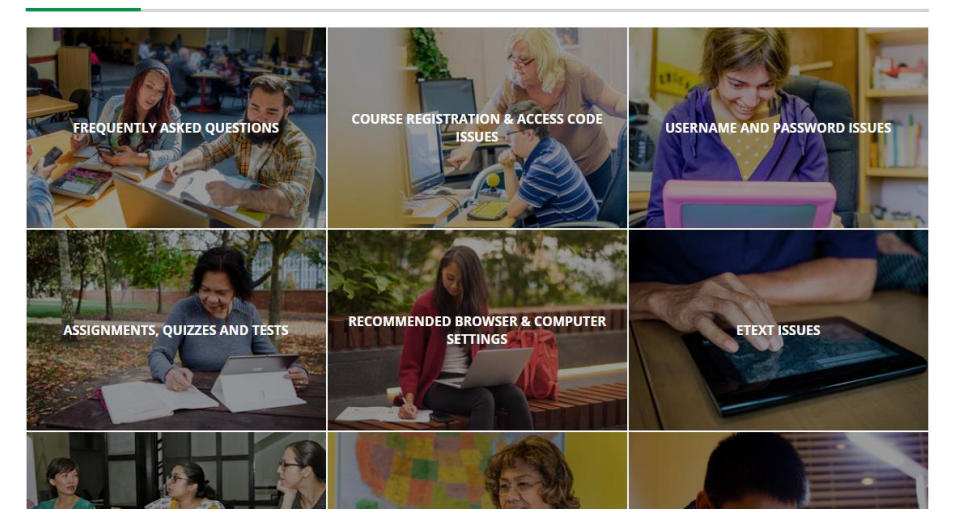

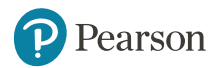

### ALWAYS LEARNING